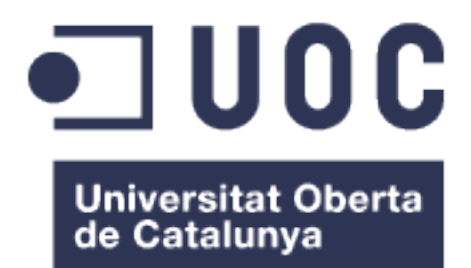

## Manual de usuario E-Health para pacientes

### **Alexander Cabezas Medina**

06/2018

#### © Alexander Cabezas Medina

Reservados todos los derechos. Está prohibido la reproducción total o parcial de esta obra por cualquier medio o procedimiento, comprendidos la impresión, la reprografía, el microfilme, el tratamiento informático o cualquier otro sistema, así como la distribución de ejemplares mediante alquiler y préstamo, sin la autorización escrita del autor o de los límites que autorice la Ley de Propiedad Intelectual.

i

### Índice

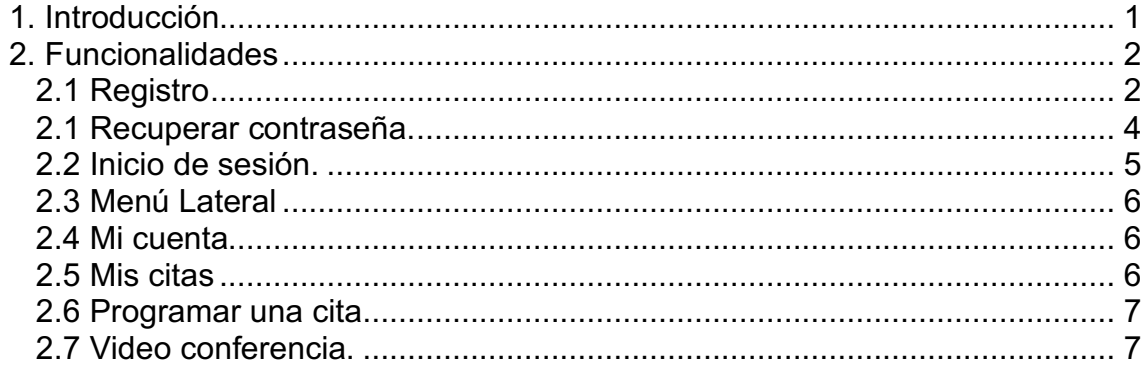

### **Lista de figuras**

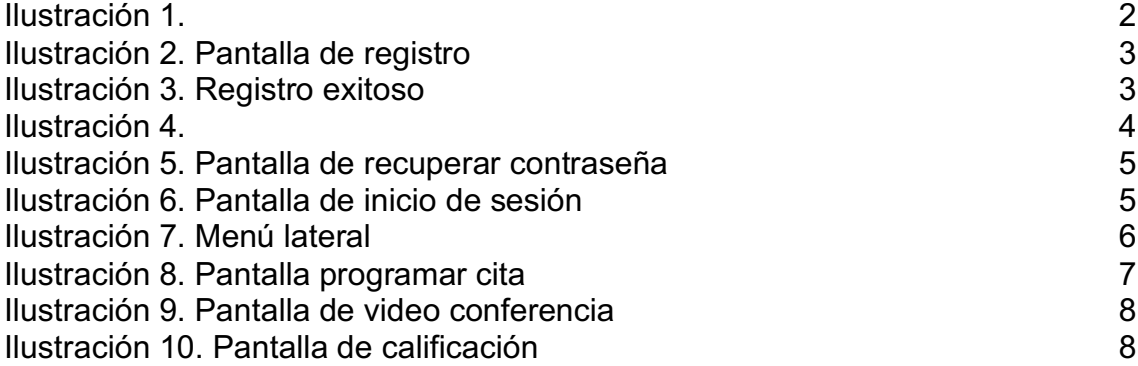

# 1. Introducción

Este documento contiene el manual de usuario para la aplicación correspondiente a los pacientes, aquí se detalla como el paciente puede utilizar las funcionalidades ofrecidas por la aplicación.

## 2. Funcionalidades

En este apartado se explica cómo utilizar cada una de las funcionalidades suministradas en la aplicación de E-Health correspondiente al paciente.

### 2.1 Registro

Lo primero que debe realizar el paciente al abrir la aplicación es registrarse en la misma, esto se logra al presionar en el texto "Sign up" como se muestra en la siguiente figura.

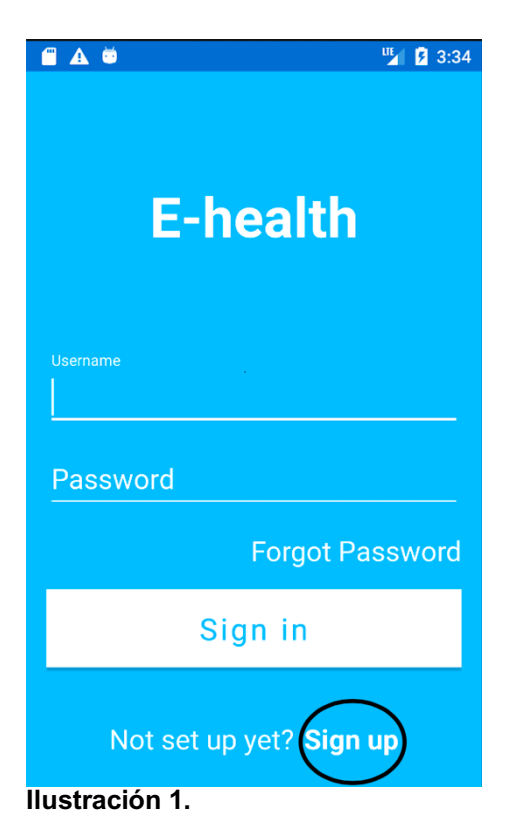

Luego aparecerá la pantalla correspondiente al registro, en la cual se deben llenar todos los campos y presionar el botón "Sign up" como se muestra a continuación.

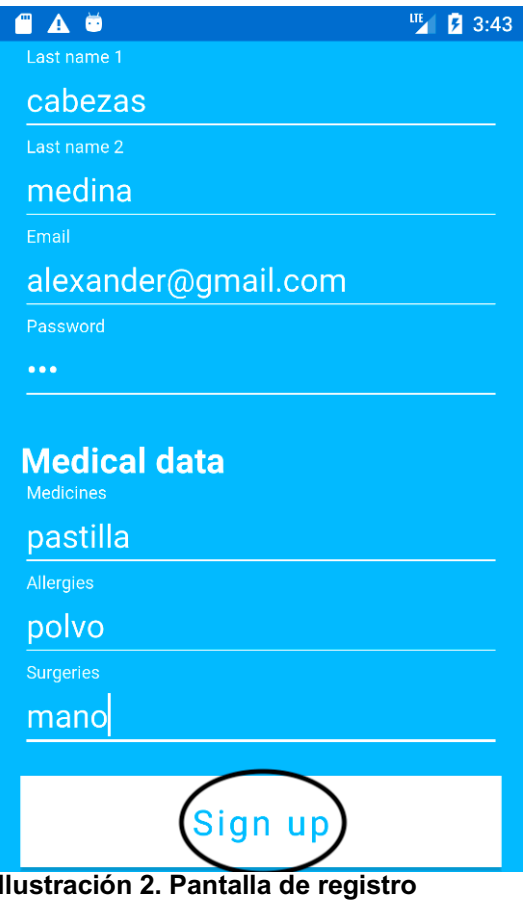

Si todos los campos fueron colocados de forma correcta y no sucede ningún error, entonces el paciente habrá creado su cuenta con éxito, y aparecerá el siguiente mensaje de dialogo.

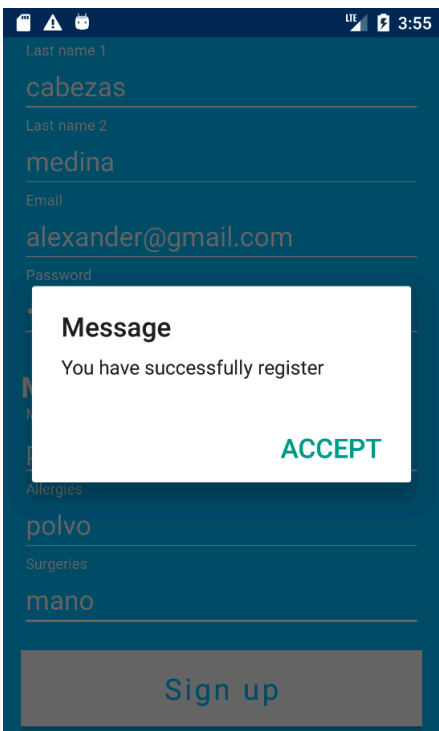

**Ilustración 3. Registro exitoso**

Al hacer tap en "Accept" el usuario será dirigido a la pantalla de inicio donde tendrá acceso al resto de las funcionalidades de la aplicación.

2.1 Recuperar contraseña.

Si por algún motivo el usuario no recuerda la contraseña para ingresar a la aplicación, puede recuperar su contraseña mediante la funcionalidad de recordar contraseña de la aplicación. Se tiene acceso a esta funcionalidad desde la pantalla de inicio de sesión al tap en el texto "Forgot password" como se indica en la siguiente ilustración.

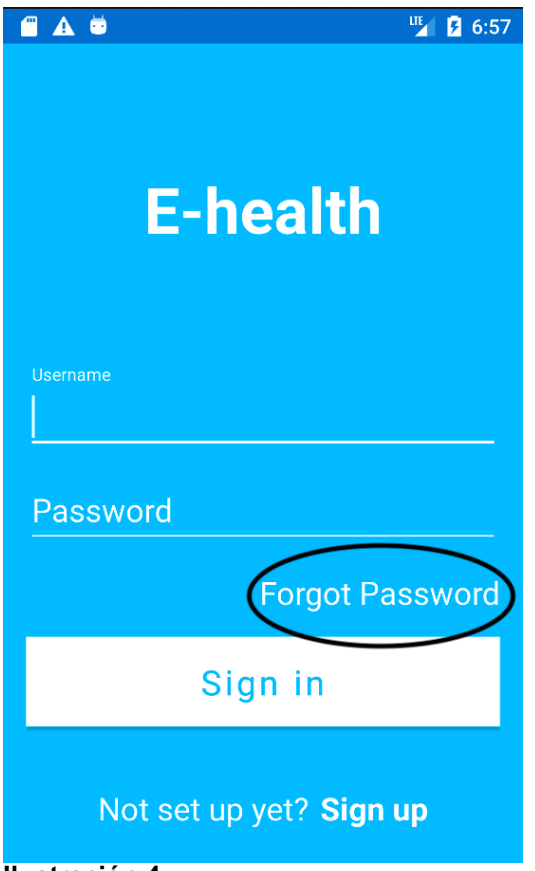

**Ilustración 4.**

Seguidamente se le mostrara al usuario una pantalla como la que se muestra a continuación en la cual debe colocar su correo electrónico que utilizo al momento de registrarse y se le enviara un correo con su contraseña.

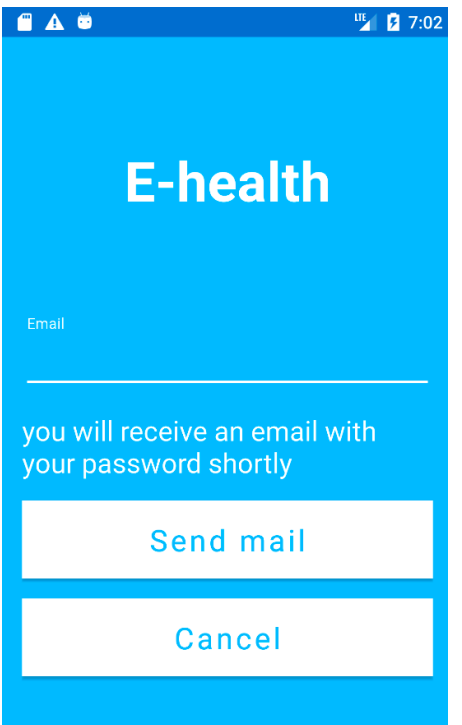

**Ilustración 5. Pantalla de recuperar contraseña**

2.2 Inicio de sesión.

Esta funcionalidad permite al usuario entrar a la aplicación para que pueda utilizar las principales funcionalidades de la aplicación. Para iniciar sesión solo debe estar registrado previamente, como se indica en un apartado anterior, colocar su usuario y contraseña, luego debe presionar el botón con el texto "Sign in" como en la siguiente ilustración.

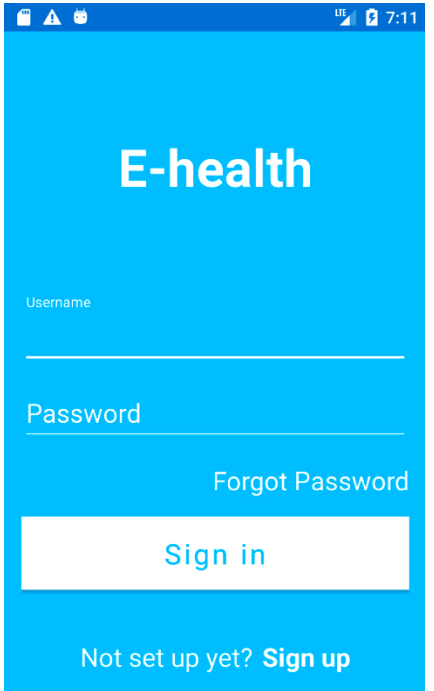

**Ilustración 6. Pantalla de inicio de sesión**

Si el usuario y contraseña son correctos el usuario será dirigido a la pantalla de inicio de la aplicación, en la cual se tiene acceso a las principales funcionalidades.

### 2.3 Menú Lateral

El menú lateral le permite al usuario tener acceso a diferentes pantallas de la aplicación y a cerrar sesión. Cada entra del menú es un atajo hacia la pantalla correspondiente.

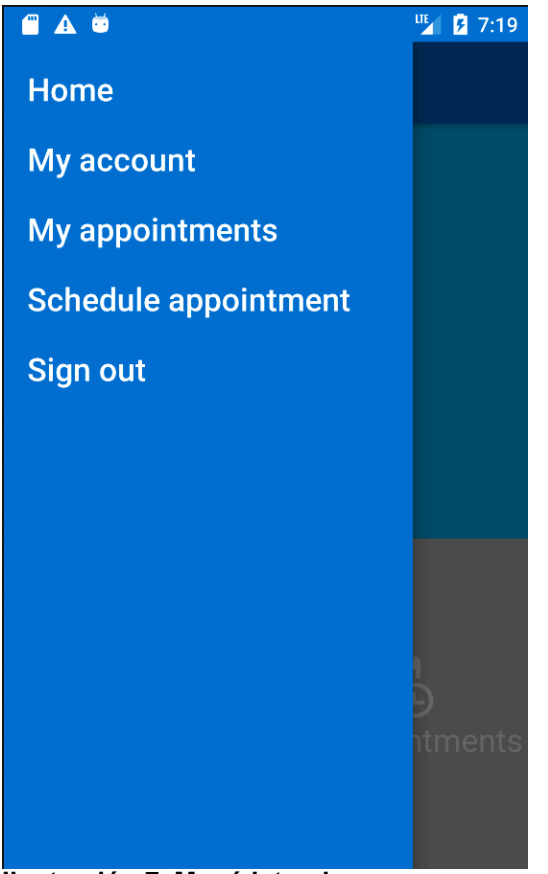

**Ilustración 7. Menú lateral**

#### 2.4 Mi cuenta

Esta funcionalidad permite al usuario actualizar sus datos personales, además en esta sección de la aplicación se puede agregar más información a la solicitada durante el registro. En esta sección todos los campos son obligatorios, por lo que si el usuario desea actualizar sus datos deberá llenar todo el formulario.

#### 2.5 Mis citas

En esta sección el usuario puede consultar la lista de todas las citas que haya programado previamente, es principalmente una lista informativa que contiene la información de la cita programada como la fecha y especialidad seleccionada.

### 2.6 Programar una cita

En esta sección el usuario puede programar una cita, todos los campos del formulario son obligatorios. Luego de llenar todos los campos se debe presionar el botón de "Schedule appointment".

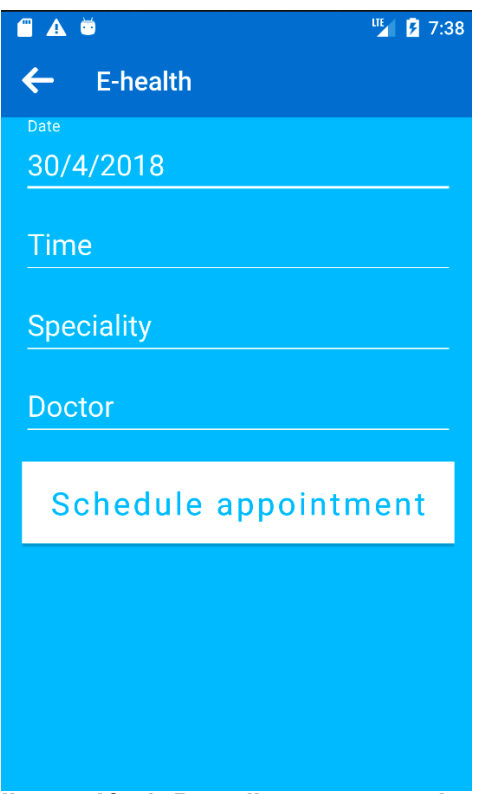

**Ilustración 8. Pantalla programar cita**

2.7 Video conferencia.

Esta es la funcionalidad principal de la aplicación, se puede llegar a ella desde la pantalla de inicio o "Home", y se encuentra marcada por un icono en forma de cámara. Al presionar sobre dicha sección de la pantalla se iniciará una video consulta con un médico.

En esta pantalla se tienen tres botones, los cuales permiten apagar la cámara, apagar el micrófono y colgar la llamada. Al colgar la llamada se dirigirá al usuario a una pantalla en la que puede calificar la atención recibida.

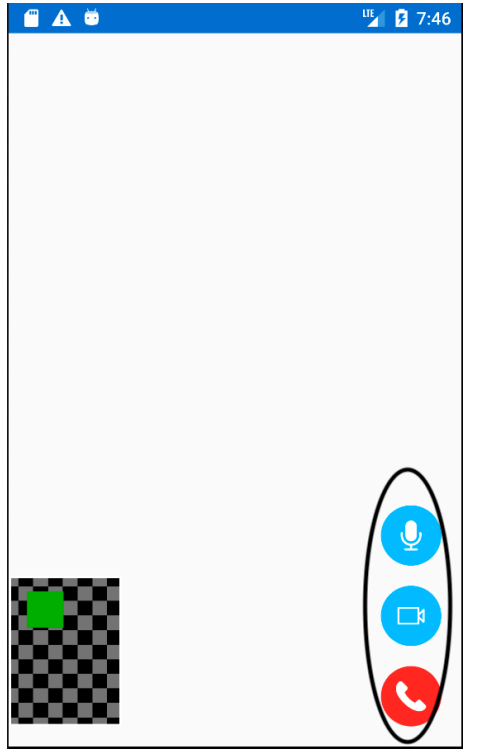

**Ilustración 9. Pantalla de video conferencia**

2.8 Calificación de la video consulta.

En esta funcionalidad se puede calificar la atención recibida, se puede marcar desde 1 a 5 estrellas y se puede dejar un comentario.

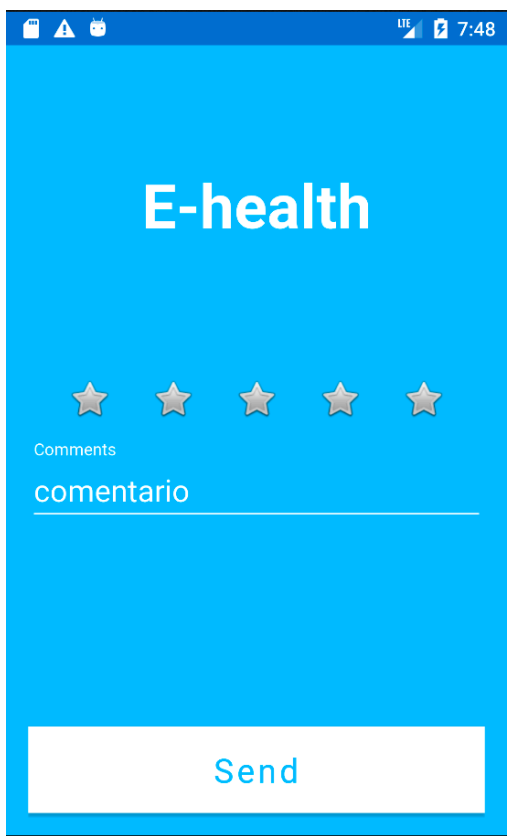

**Ilustración 10. Pantalla de calificación**

2.9 Cerrar sesión.

Esta funcionalidad cierra la sesión del usuario y lo dirige a la pantalla de inicio de sesión.